## **How to register for a course in AYSOU / ETRAINU – Updated April 2022.**

## **These instructions are for registering on a desktop/laptop computer and not a smart phone. \*\*\* Note the interface is constantly changing so it might be a little different.**

You must first be registered as a volunteer in our current program at our website aysoregion118.com (or your own region's website).

**Must do volunteer registration first.** Log into aysoregion118.com (or your own region's website), then click on my account under your avatar at upper right corner of your screen, then click on volunteer at the left side of your screen, then click on find volunteer roles. Find a role in the current season. Complete the volunteer form (must use your LEGAL name) and E-Sign. The volunteer system may send you an email from Sterling Volunteers for further verification and completion of your background check. You must NOT ignore it. It may take a few days to complete your background checks so do not wait till the last minute if you want to sign up for a course. Your region may offer to cover the background check cost for you so look for that option when you are completing your volunteer form. If you forgot your log in, look for the Forgot password link. Avoid creating more than one account, you may confuse the system.

After completing your volunteer registration, saving your work and completing your background check, the AYSOU link will appear on your volunteer page so you can log into AYSOU through the link on the website. If you have not completed the volunteer process and passed the background check, the AYSOU link may not appear for you.

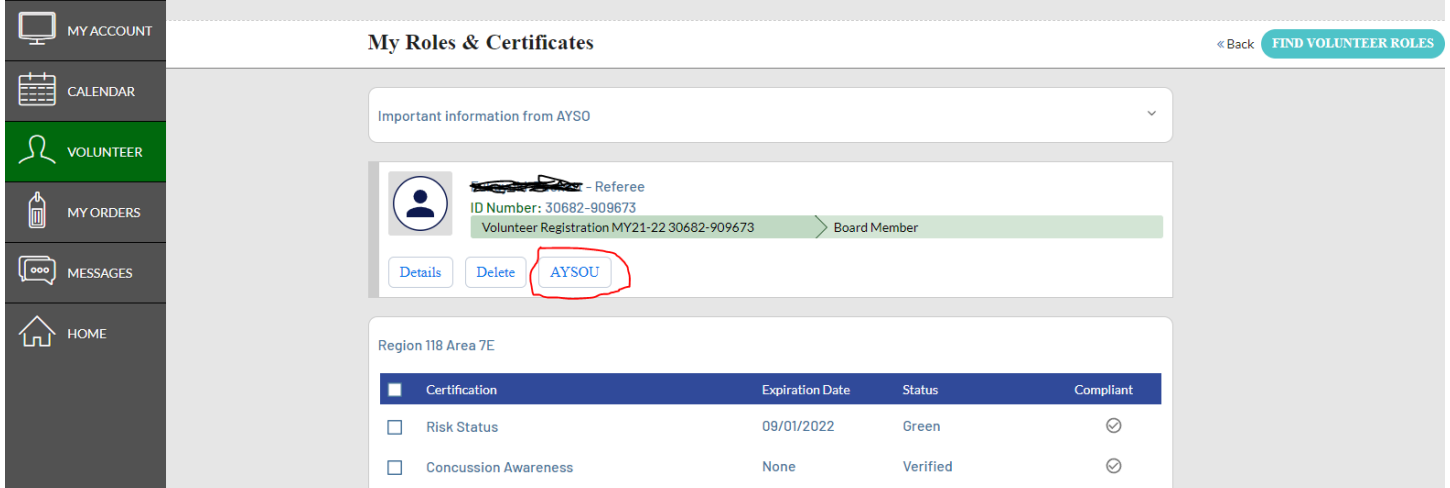

Note: If you do your volunteer registration as an additional account (subaccount) holder under another person's account, it might have trouble in showing you the AYSOU button. If that occurs, please call - *Sports Connect Support at 866- 672-1067.*

To sign up for a course, click on the AYSOU link and it will automatically log you into AYSOU/ETRAINU. It may take a few seconds to transfer you into the AYSOU/ETRAINU system so be patient.

If you still can't log in to AYSOU, go back to your volunteer record in your region website and click SAVE or UPDATE, then try again.

After you are transferred, you will see the Learner screen in AYSOU/ETRAINU

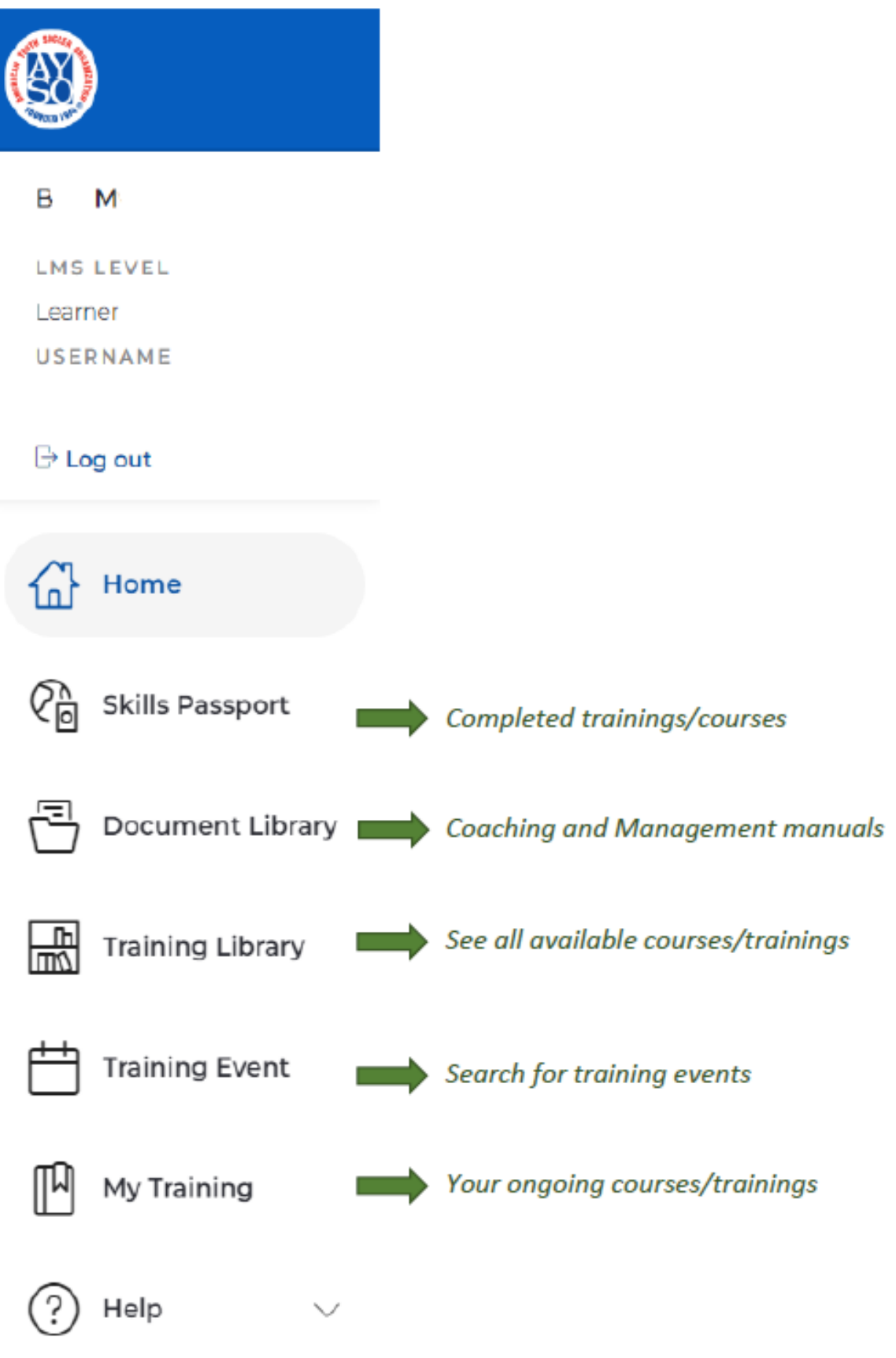

Click on Training Library for Online courses or Click on Training Event to search for Live courses

## **Training Event**

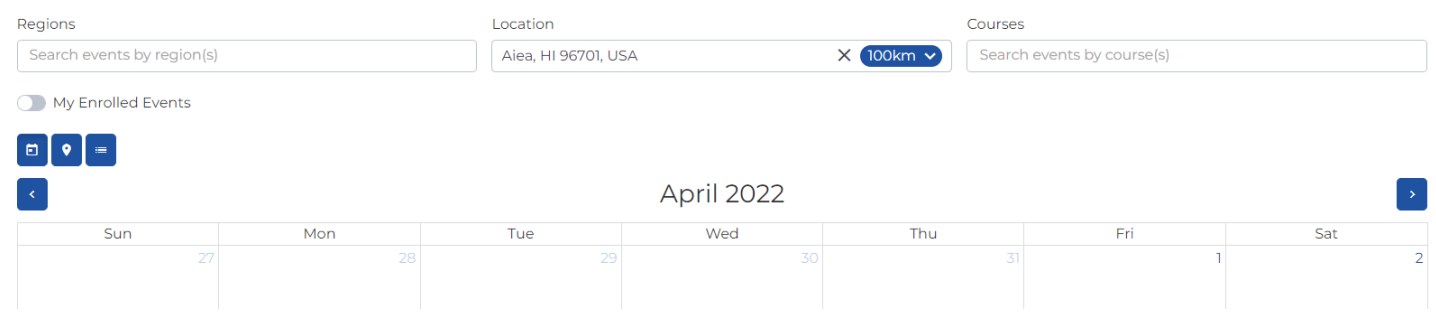

Click on location and put in your zip code and choose 100km (we are a small island). All available courses near you will show on the calendar. You can normally sign up for a course anywhere in our section.

If you move your pointer over a course name, a short course description will pop up. If you click on the course name, the full course info will pop up and you can enroll in the course by clicking the Enroll button

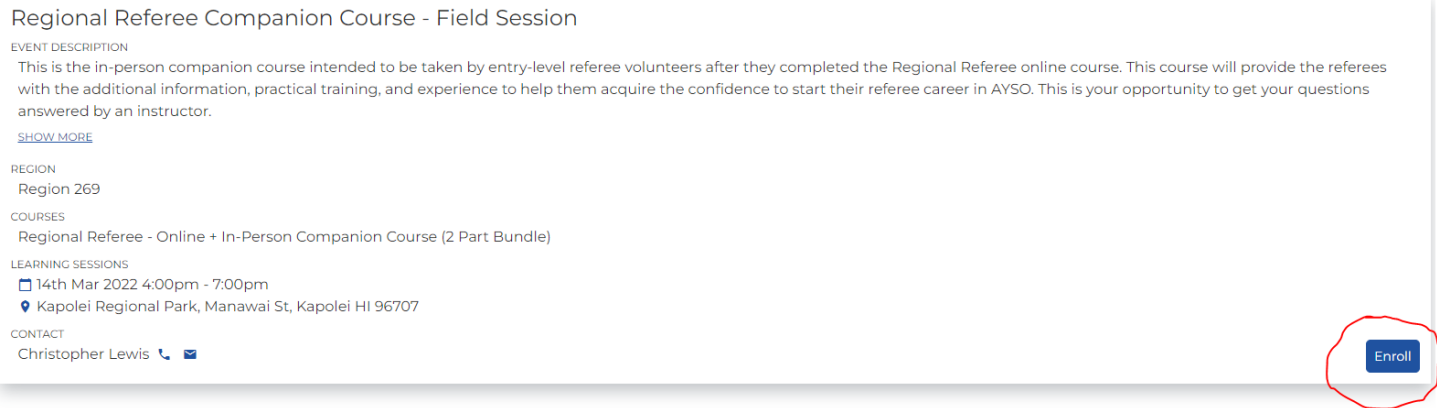

Note: If you are not able to sign up for a course, it might be because you have not completed the prerequisites. For example, you must have completed the intermediate coach course to register for the advanced coach course.

Reminder – You MUST to do your Safe Haven, Concussion Awareness, Safe Sport trainings

## THANK YOU FOR BEING A VOLUNTEER! IT TAKES ALL OF US